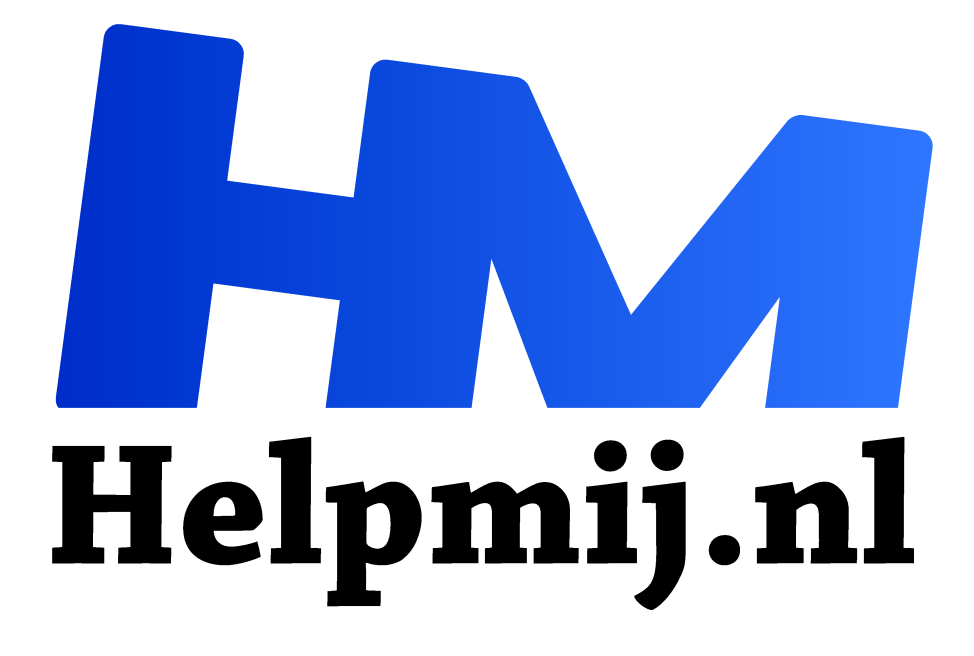

# **Letters deel 3: fonts en speciale zaken**

**Handleiding van Helpmij.nl**

**Auteur: Kate95**

**juni 2018**

" Dé grootste en gratis computerhelpdesk van Nederland

,,

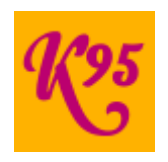

Er zijn open type lettertypes met prachtige krullen. Vroeger waren die opties enkel beschikbaar voor professionals met duurdere software. Tijden veranderen gelukkig. Hoe benut je de mooie kenmerken van open type fonts? En werkt dat ook in LibreOffice of in Word?

#### Extra's

In het vorige deel over fonts stond de term al: de *glyph*. Een glyph is een karakter, een teken. Elke letter is een glyph, maar leestekens ook. Sommige lettertypes hebben daarnaast nog plaatjes, soms zijn er varianten op een letter te vinden, of krullen, de zogenaamde swashes, om de zaken mee te versieren. Hoe vind je deze extra's en hoe krijg je ze in je tekst? Het gaat hier om de otf lettertypes, het open type font.

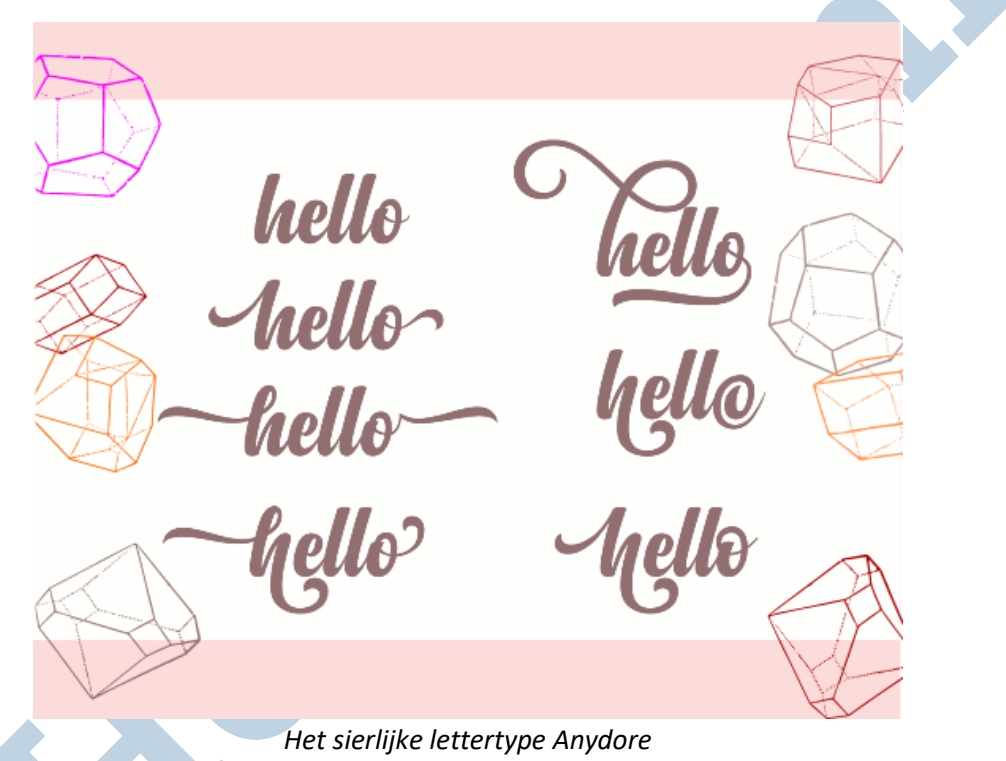

## Anydore

Voor deze uitleg gebruik ik het font Anydore dat gratis is voor persoonlijk gebruik. Nu verdient deze redacteur niets met het schrijven van dit artikel, en is dit geen commercieel gebruik van het lettertype. Maar wanneer ik er wel geld mee verdien, dan moet ik het natuurlijk aanschaffen in de webshop. Het lettertype Anydore heeft volgens de maker wel 18 varianten op de gewone letters.

## Stijlsets

Naast de gewone letters kan een otf font namelijk ook varianten bevatten, de *stylistic alternates,*  ofwel *stijlsets*. In programma's als Adobe Illustrator en Corel Draw kun je deze varianten bekijken en eenvoudig inschakelen.

Vanaf *Office 2010* kan dit ook in *Word*. **Ctrl+D** opent het **lettertype dialoog**. **Geavanceerd > open type functies > stijlsets nummer...** geeft de mogelijkheden weer. Kies een nummer, klik **ok** en de stijl verandert.

Stijlsets zijn voor alle programma's herkenbaar als letters. Dus de tekst blijft doorzoekbaar en de spellingscontrole werkt. Je kunt gewoon het uiterlijk van de tekst variëren. Meer informatie -in het Engels- over de Open Type kenmerken staat op deze website van Microsoft Office (https://support.office.com/en-us/article/opentype-options-in-the-font-dialog-box-1033d3a7-511a4d77-a2e2-d10d32889e28?ocmsassetID=HA101809106&CorrelationId=ea023c6a-4422-436e-ab3b-6671fcd049d6&ui=en-US&rs=en-US&ad=US#\_\_toc249949578).

## Wiskunde in LibreOffice 5.3

In *LibreOffice 5.3* en hoger worden de open type mogelijkheden ondersteund. Je moet er wel wat wiskunde voor toepassen, maar ja... een nieuwsgierig mens kan dit dan toch mooi even uitproberen. Hiervoor **selecteer je een letter of woord** en typ je in de menubalk direct naast het lettertype **:ss05** voor de stijlset nummer 5. En dan klik je **Enter** om toe te passen. Dus dan staat er bij de fontnaam **Anydore:ss05**.

Deze methode is tamelijk vergezocht, maar het is gewoon nog even afwachten wanneer daar in LibreOffice ook een schermpje voor gemaakt wordt door de ontwikkelaars, waarin je kunt aanvinken welke stijl je wilt.

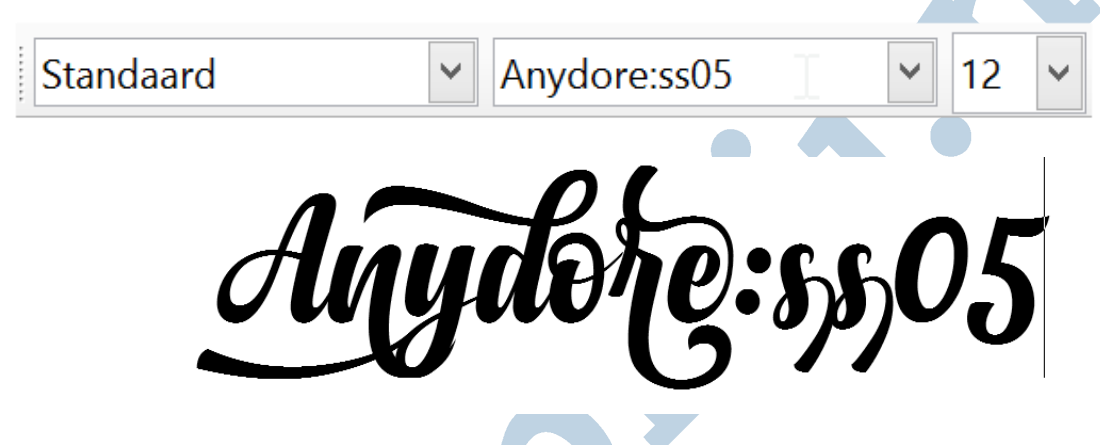

#### Private use area

Je kunt ook gebruik maken van de *Pua*, de *Private use area*. Daar staan vaak ook dezelfde varianten, maar die tellen niet mee als herkenbare letters.

Letters in de Pua worden daarom niet vervangen door dezelfde letters als je een ander font gebruikt. Ze zijn namelijk niet officieel gelinkt aan een letter van het alfabet. Eigenlijk zijn het plaatjes, letters ter decoratie. Het gevolg is dat de spellingcontrole ze niet herkent en de tekst is niet goed doorzoekbaar. Je kunt deze letters natuurlijk wel goed gebruiken voor het maken van een soort afbeeldingen, zeg een ansichtkaart of een logo.

#### Pua in diverse programma's

In *LibreOffice* gaat dit via **invoegen > speciale tekens > lettertype kiezen** en **> deelverzameling privégebruik**. Je kiest de letters en klikt op **invoegen**.

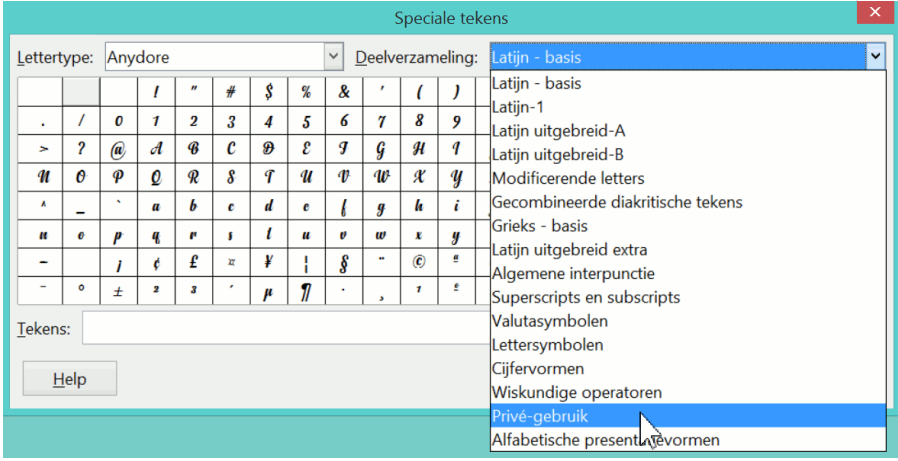

In *Word* gebruik je **invoegen > symbool > lettertype > Anydore > private use area**. Of via het Windows programma *Speciale tekens.* Kies het **lettertype** en dan: **tekenset: unicode > subbereik > groeperen op > tekens (persoonlijk gebruik).** Daarna kies je de letters, klik je op **selecteren** en **kopiëren** om de tekens op het klembord te zetten. Plak deze vervolgens in de tekst.

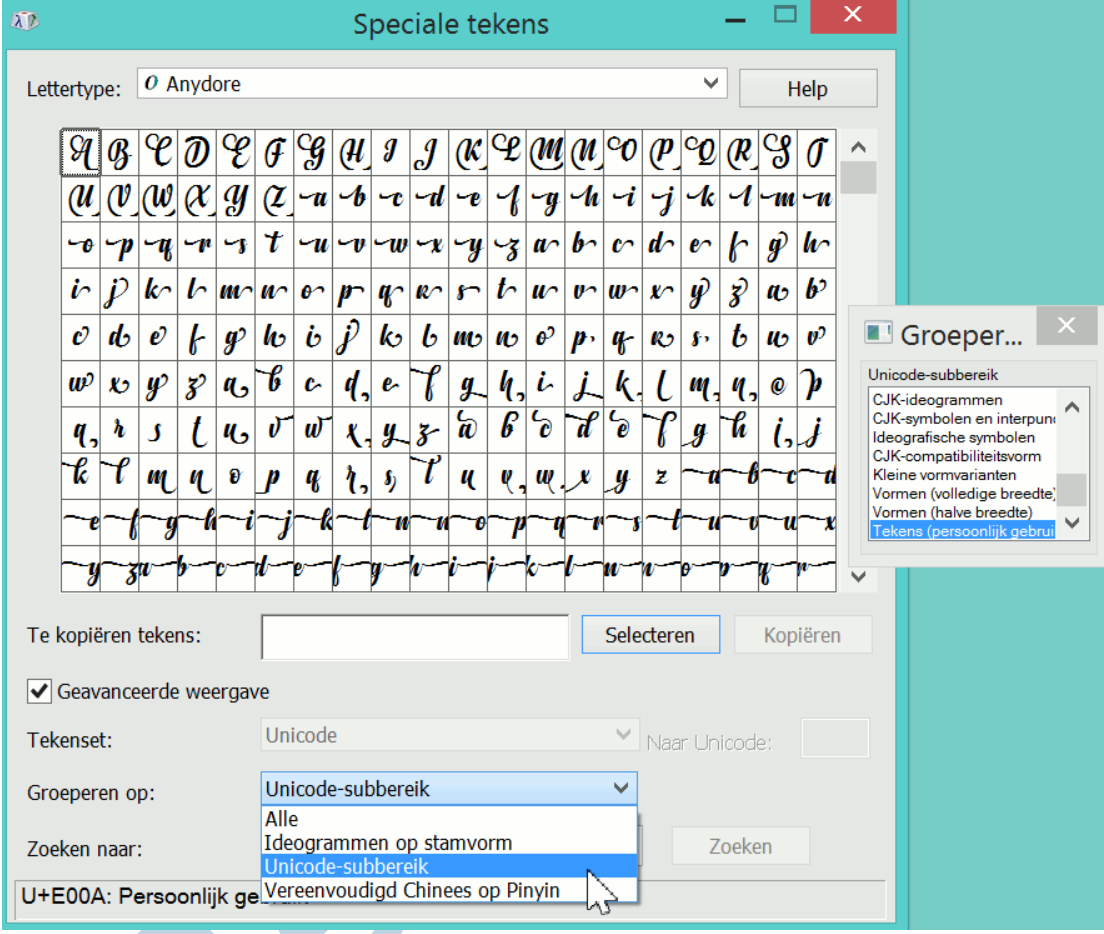

## **Maintype**

Een andere methode is om *Maintype* op te starten. Zie hiervoor het vorige artikel in het HelpMijMagazine van februari. Maintype is wat duidelijker, want dat laat de tekens groter zien dan veel andere programma's. Open hiervoor het juiste lettertype en het schem **characters**. Scroll naar beneden voor de **private use area**. Klik rechts op een letter en kies **add to sample**. Die letters kopieer en plak je in je tekst. Heel veel plezier!

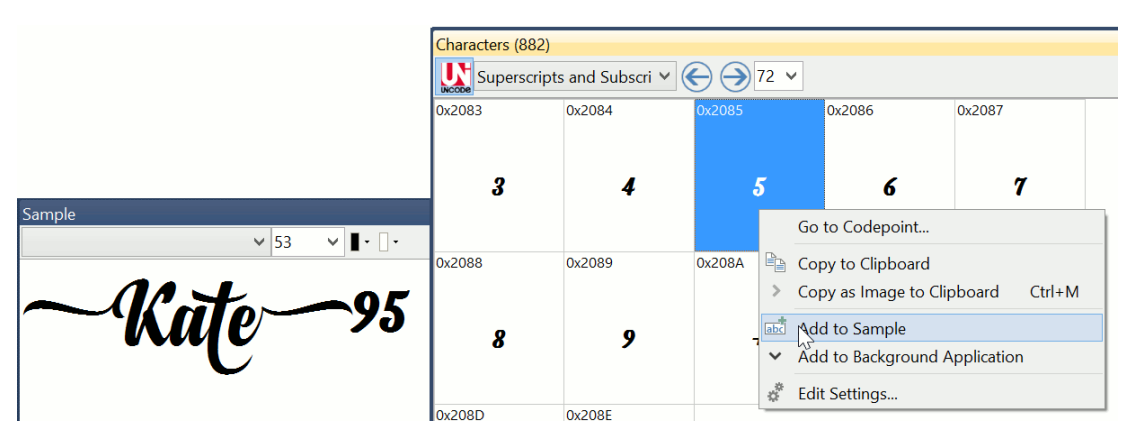